# **INSTALLATION AND CONFIGURATION MANUAL**  CDV07

**ANALOG VIDEO DISTRIBUTION AMPLIFIER(S)** 

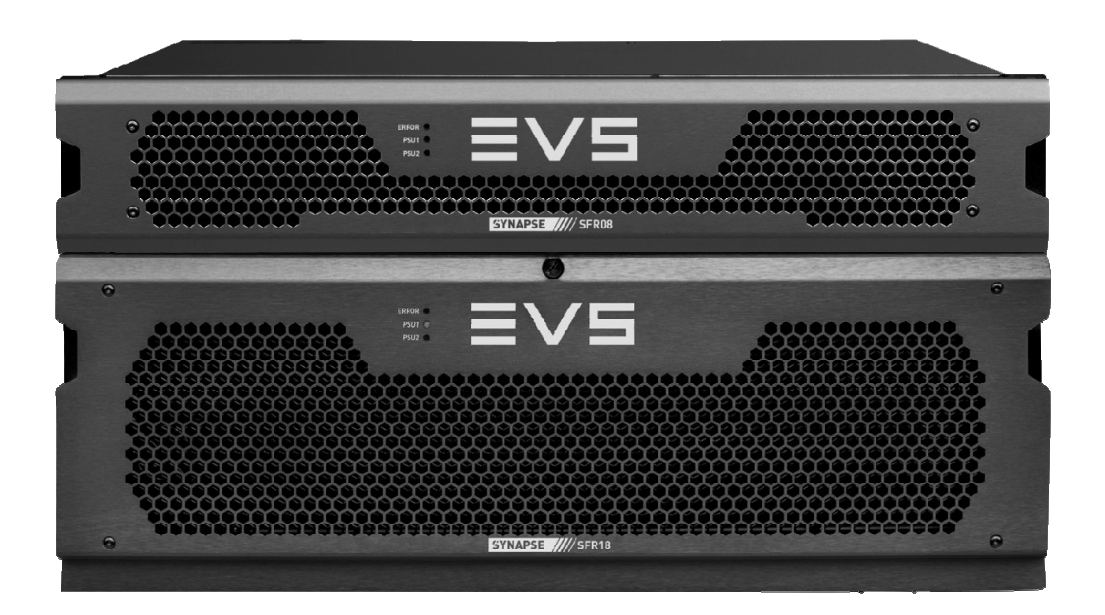

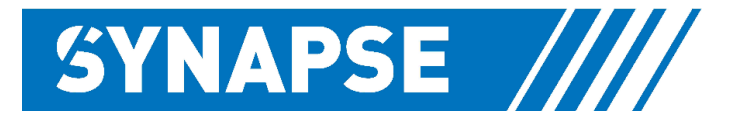

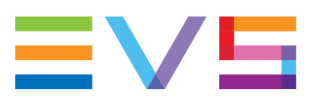

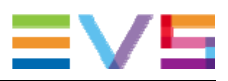

### **Copyright**

EVS Broadcast Equipment S.A. – Copyright © 2001 – 2021. All rights reserved.

#### **Disclaimer**

The information in this manual is furnished for informational use only and subject to change without notice. While every effort has been made to ensure that the information contained in this user manual is accurate, up-to-date and reliable, EVS Broadcast Equipment cannot be held responsible for inaccuracies or errors that may appear in this publication.

#### **Improvement Requests**

Your comments will help us improve the quality of the user documentation. Do not hesitate to send improvement requests, or report any error or inaccuracy on this user manual by e-mail to doc@evs.com.

#### **Regional Contacts**

The address and phone number of the EVS headquarters are usually mentioned in the **Help > About** menu in the user interface.

You will find the full list of addresses and phone numbers of local offices either at the end of this user manual (for manuals on hardware products) or on the EVS website on the following page: http://www.evs.com/contacts.

#### **User Manuals on EVS Website**

The latest version of Media Infrastructure manuals are available at: https://mi-sftp.evs.com/ The user manuals for other EVS products can be found at the EVS download center, on the following webpage: https://www.evs.com/en/download-area.

# **WARNING***:* TO REDUCE THE RISK OF FIRE OR ELECTRICAL SHOCK, DO NOT EXPOSE THIS APPLIANCE TO RAIN OR MOISTURE

● ALWAYS disconnect your entire system from the AC mains before cleaning any component. The product frame (SFR18 or SFR04) must be terminated with three-conductor AC mains power cord that includes an earth ground connection. To prevent shock hazard, all three connections must always be used.

- NEVER use flammable or combustible chemicals for cleaning components.
- NEVER operate this product if any cover is removed.
- NEVER wet the inside of this product with any liquid.
- NEVER pour or spill liquids directly onto this unit.
- NEVER block airflow through ventilation slots.
- NEVER bypass any fuse.
- NEVER replace any fuse with a value or type other than those specified.
- NEVER attempt to repair this product. If a problem occurs, contact your local EVS distributor.
- NEVER expose this product to extremely high or low temperatures.
- NEVER operate this product in an explosive atmosphere.

**Warranty:** EVS warrants their products according to the warranty policy as described in the general terms.

That means that EVS Broadcast Equipment SA can only warrant the products as long as the serial numbers are not removed.

#### **Copyright © 2001 – 2006 EVS Broadcast Equipment SA**

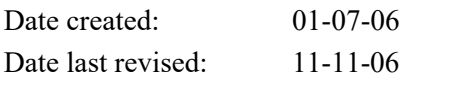

#### **EVS, the EVS logo and Synapse are trademarks of EVS Broadcast Equipment SA**

This product complies with the requirements of the product family standards for audio, video, audio-visual entertainment lighting control apparatus for professional use as mentioned below.

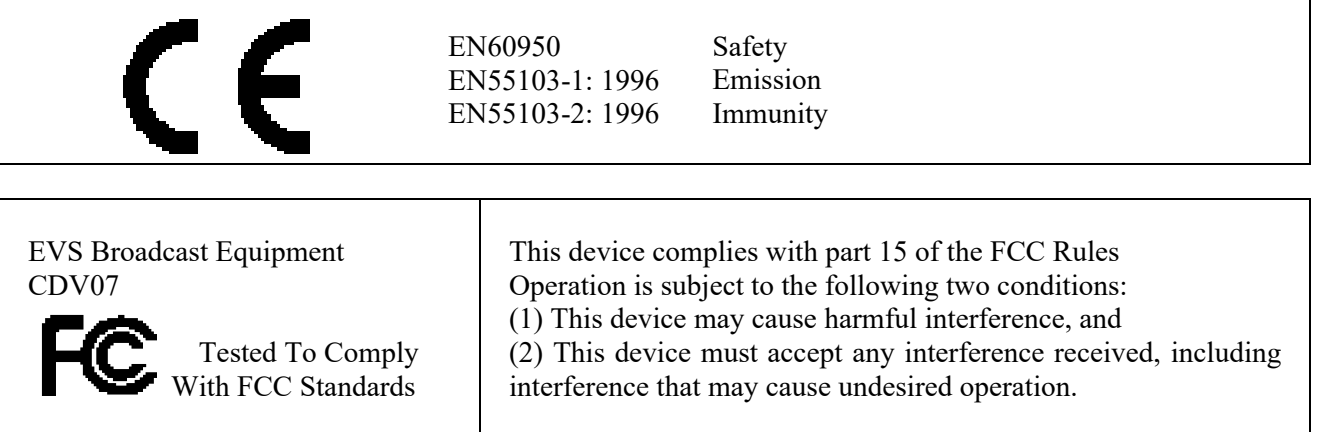

FOR HOME OR OFFICE USE

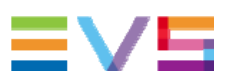

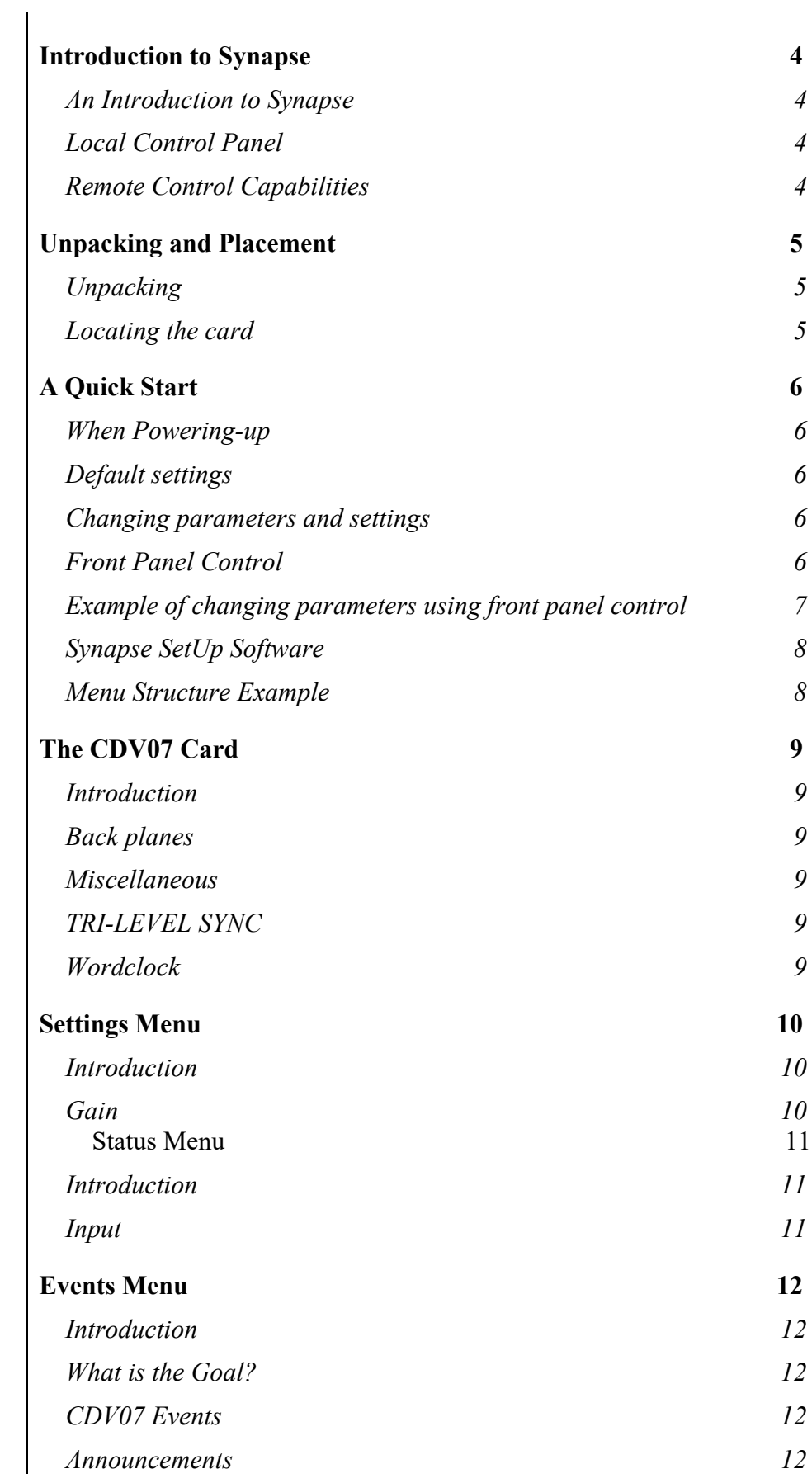

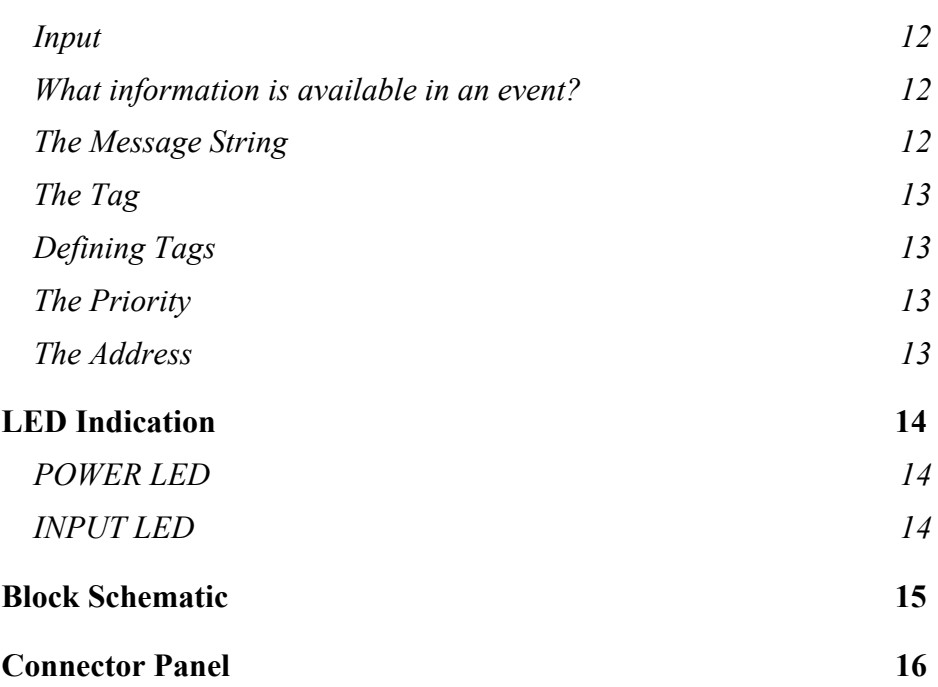

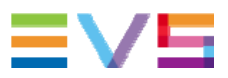

## **1 Introduction to Synapse**

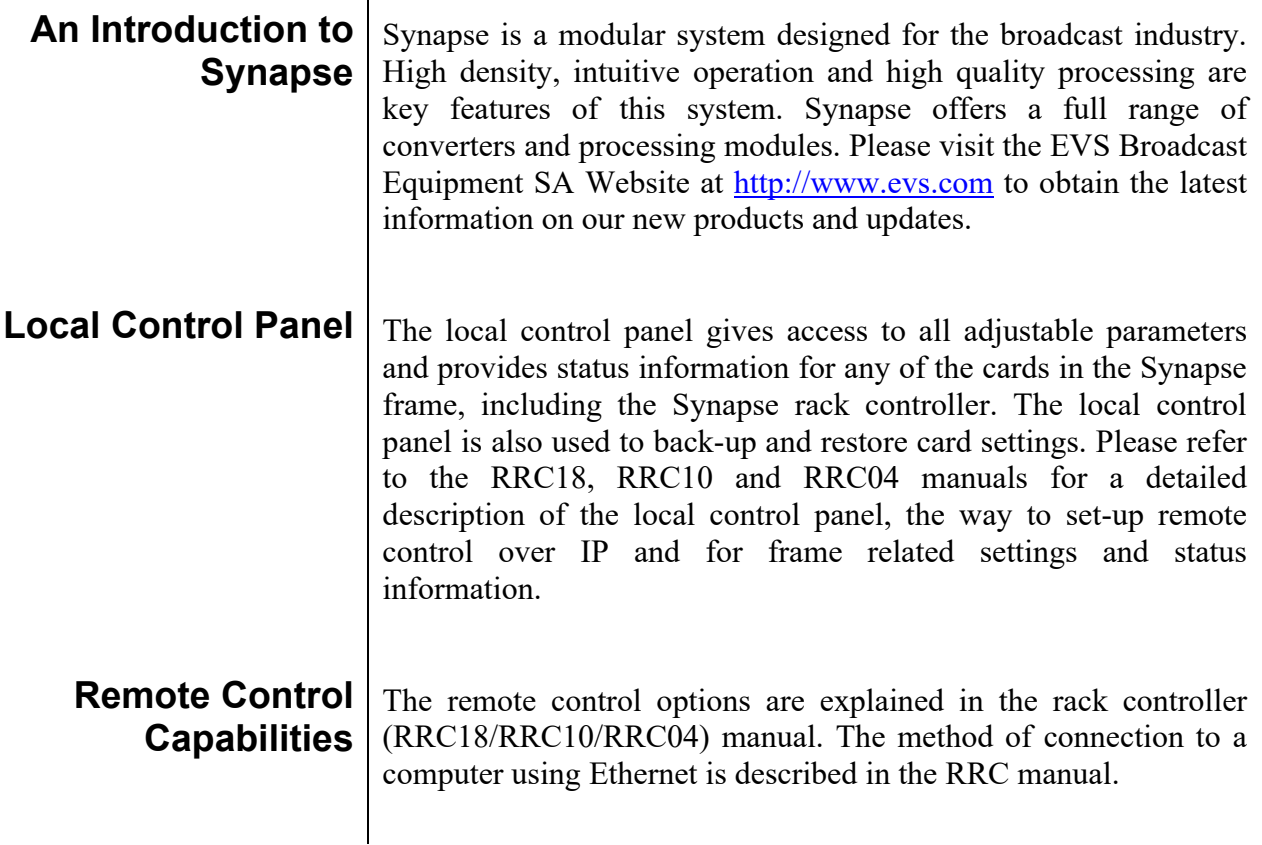

**CHECK-OUT: "SYNAPSE SET-UP" SOFTWARE WILL INCREASE SYSTEM FLEXIBILITY OF ONI** MORE SYNAPSE FRAMES WILL INCREASE SYSTEM FLEXIBILITY OF ONE OR MORE SYNAPSE FRAMES

> Although not required to set up a Synapse frame, you are strongly advised to use a remote personal computer or laptop PC with the Synapse set up software as this increases the ease of use and understanding of the modules.

# **2 Unpacking and Placement**

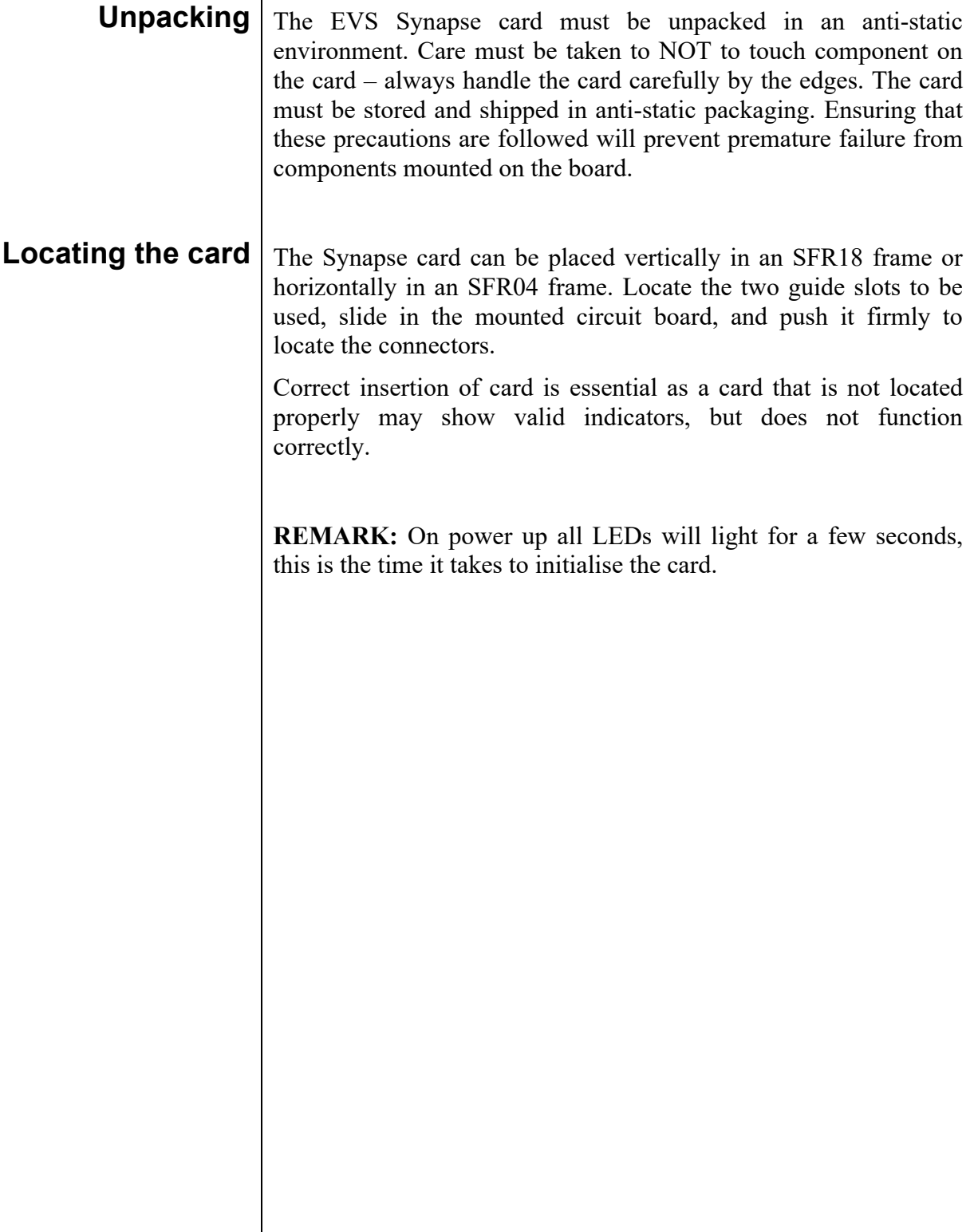

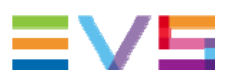

# **3 A Quick Start**

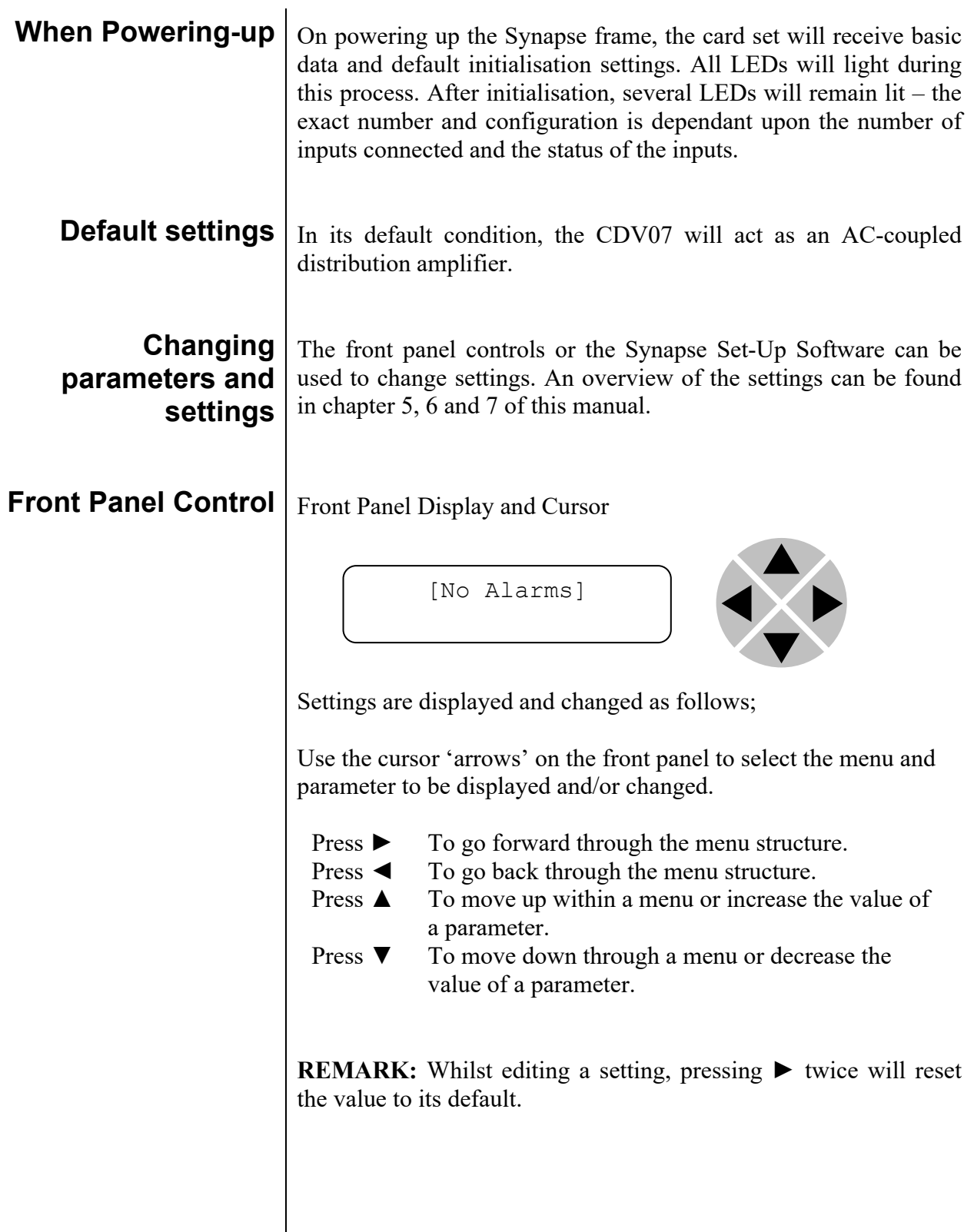

#### **Example of changing parameters using front panel control**

With the display as shown below

```
RRC18 [Select Card] 
>S01=SFS10
```
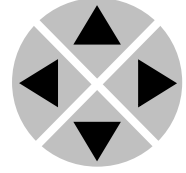

Pressing the  $\triangleright$  selects the SFS10 in frame slot 01.

The display changes to indicate that the SFS10 has been selected. In this example the Settings menu item is indicated.

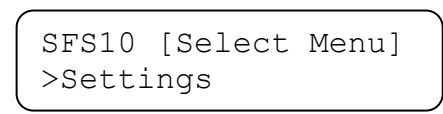

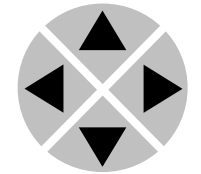

Pressing the  $\blacktriangleright$  selects the menu item shown, in this example Settings.

(Pressing  $\triangle$  or  $\nabla$  will change to a different menu eg Status, Events).

The display changes to indicate that the SFS10 Settings menu item SDI-Format has been selected and shows that it current setting is Auto.

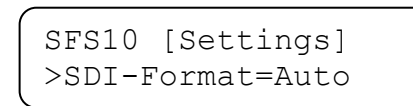

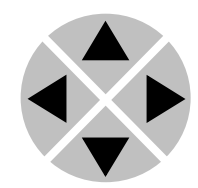

Pressing the  $\blacktriangleright$  selects the settings item shown, in this example SDI-Format.

(Pressing  $\blacktriangle$  or  $\nabla$  will change to a different setting, eg Mode, H-Delay).

The display changes to indicate that the SFS10 Edit Setting menu item SDI-Format has been selected.

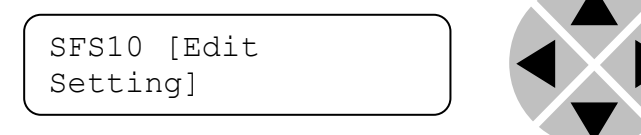

To edit the setting of the menu item press  $\triangle$  or  $\nabla$ . All menu items can be monitored and/or changed in this way. Changing a setting has an immediate effect.

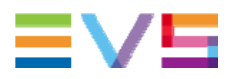

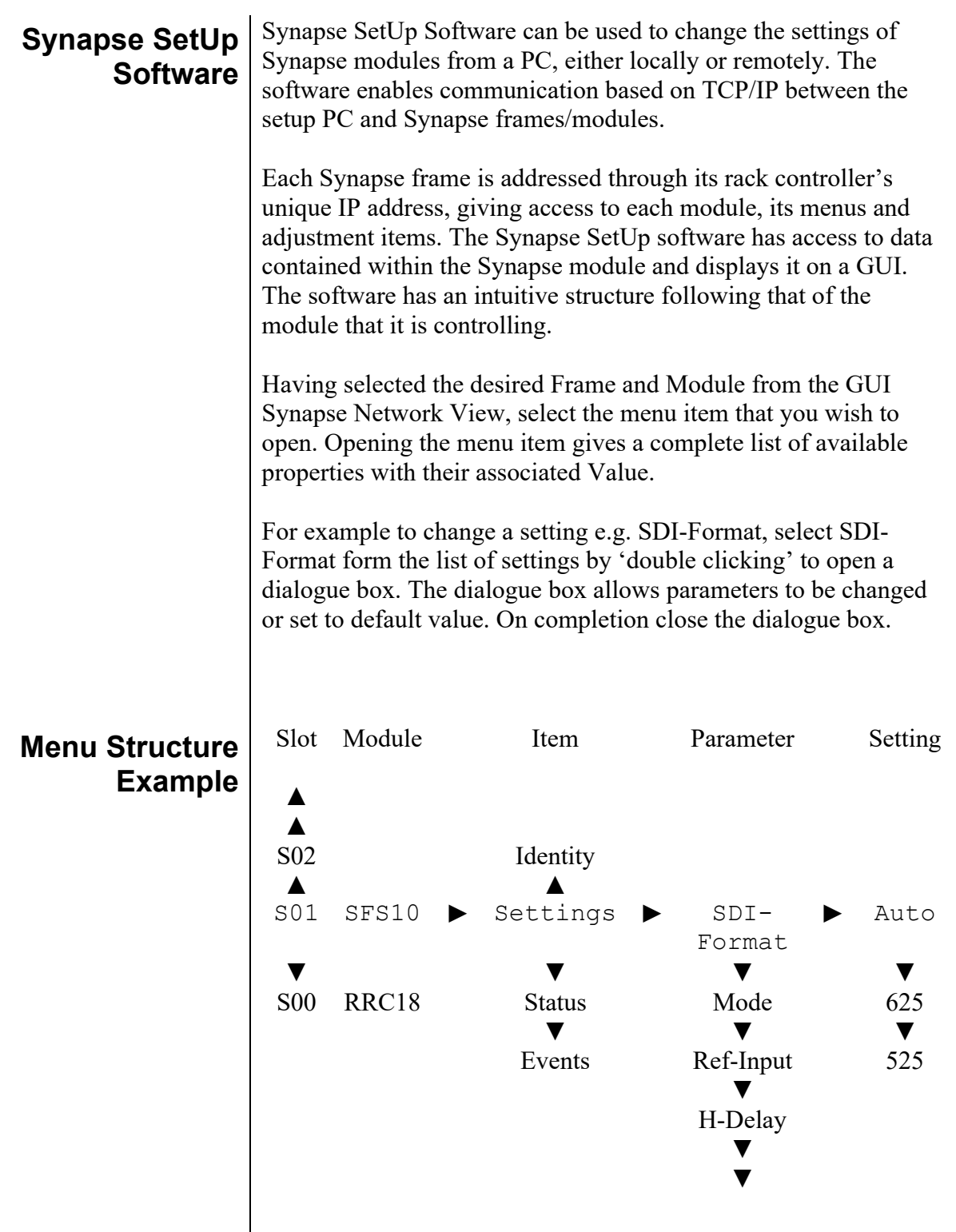

**REMARK:** Further information about Front Panel Control and Synapse Set Up Software can be obtained from the RRC18 and RRC04 operational manuals.

8

# **4 The CDV07 Card**

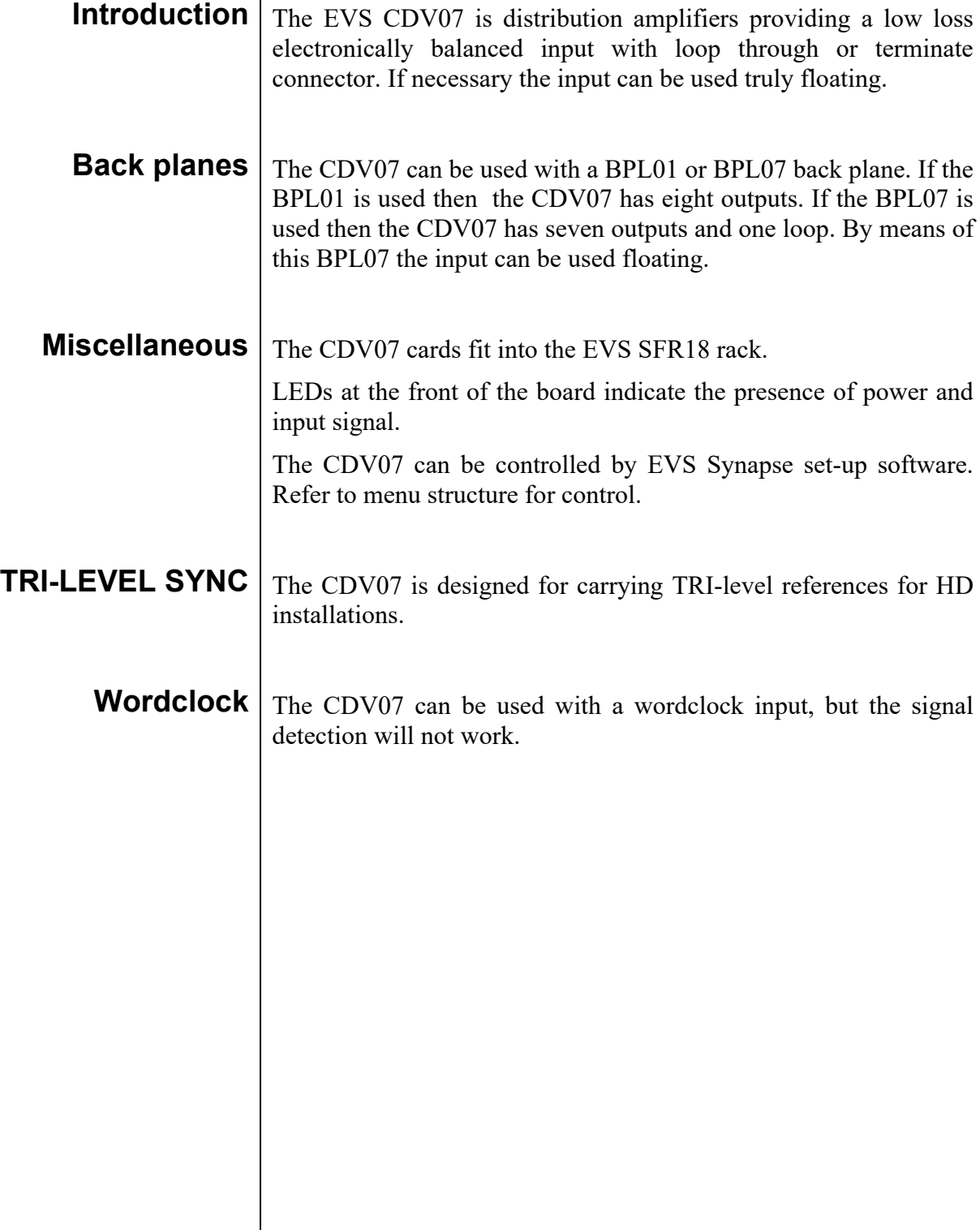

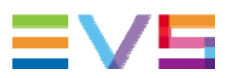

# **5 Settings Menu**

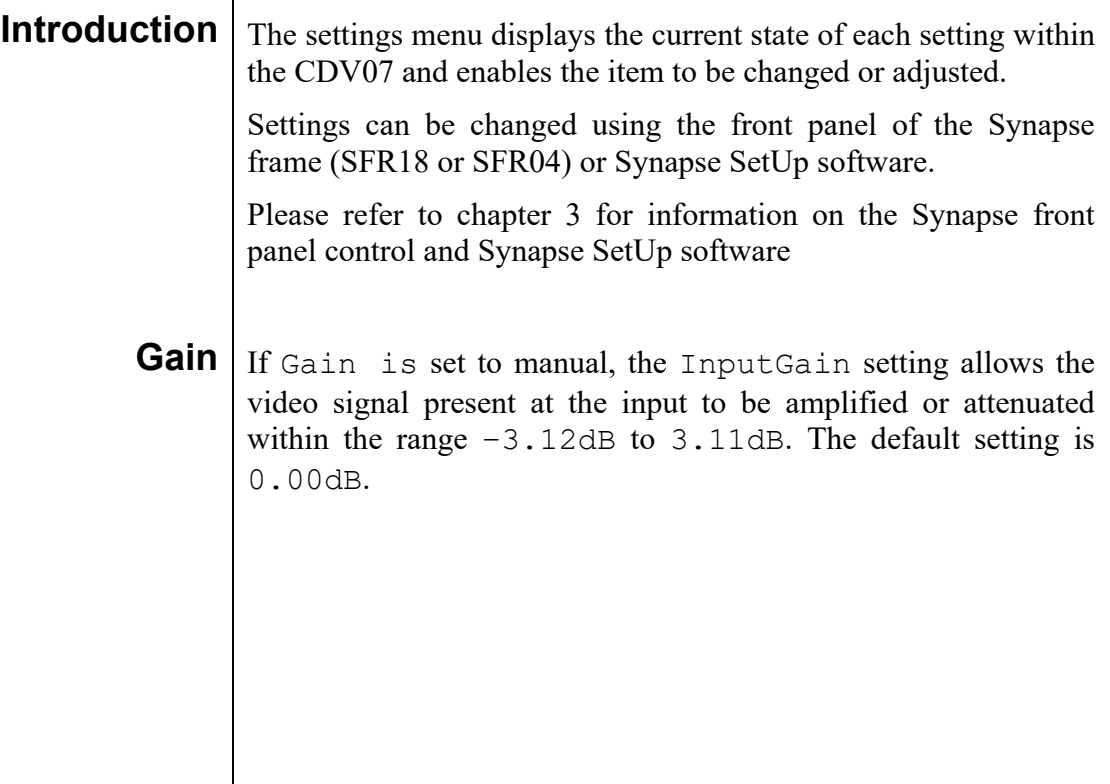

### **6 Status Menu**

#### **Introduction** The status menu indicates the current status of each item listed below

**Input** This status item indicates whether an analogue video signal is present at the input. The status can be Present if a video signal is detected or NA if a video signal is not detected.

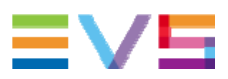

# **7 Events Menu**

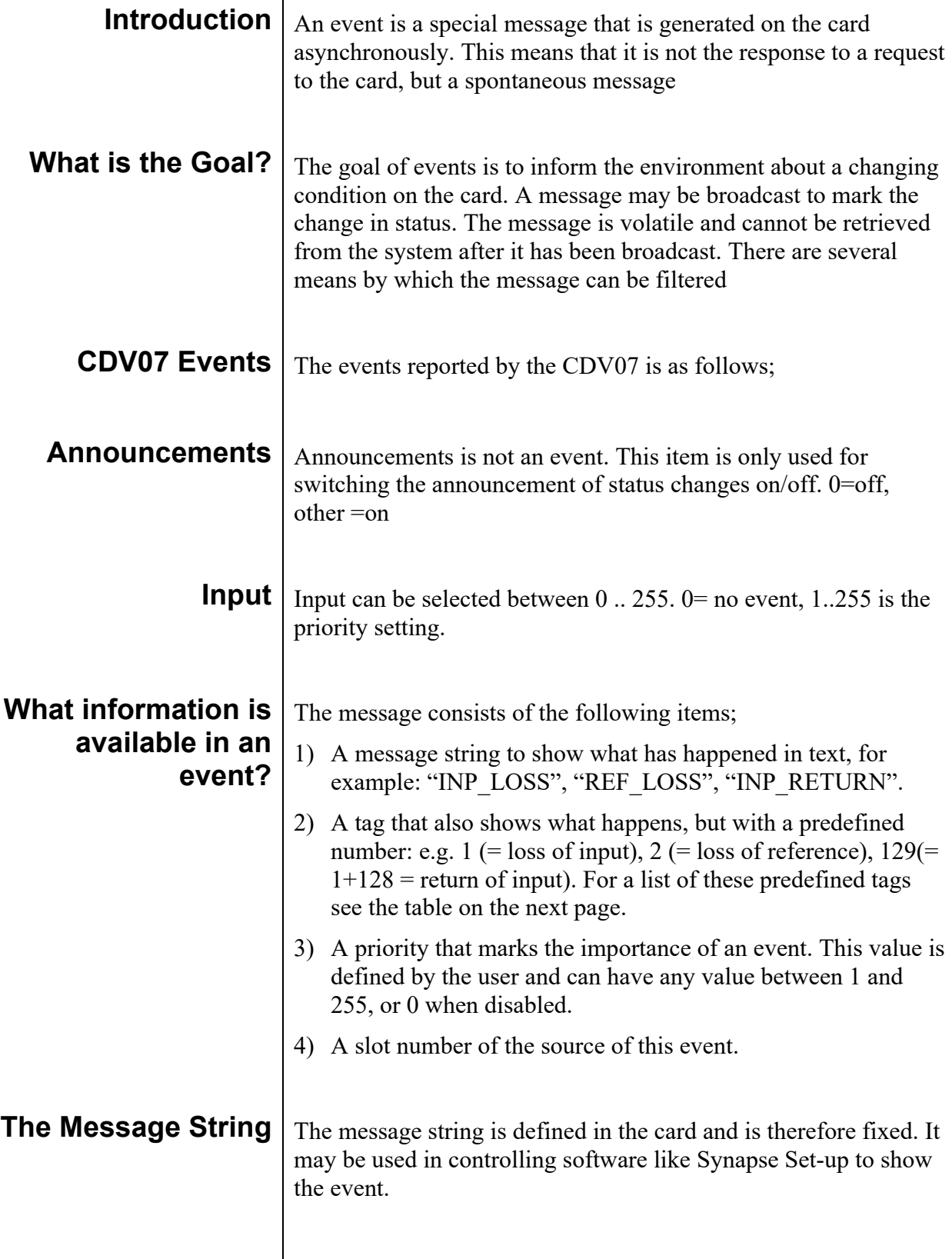

 $\overline{\phantom{a}}$ 

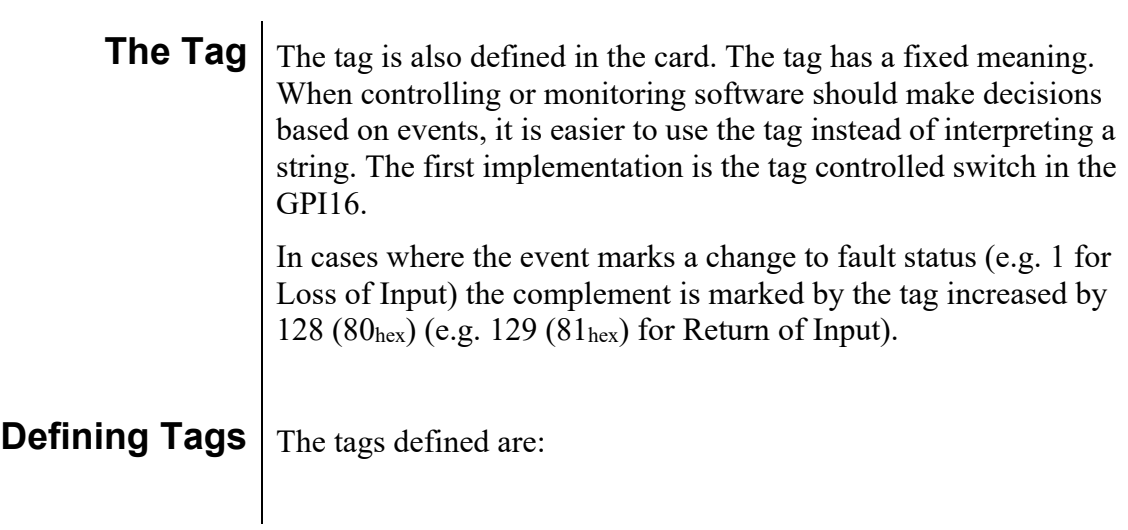

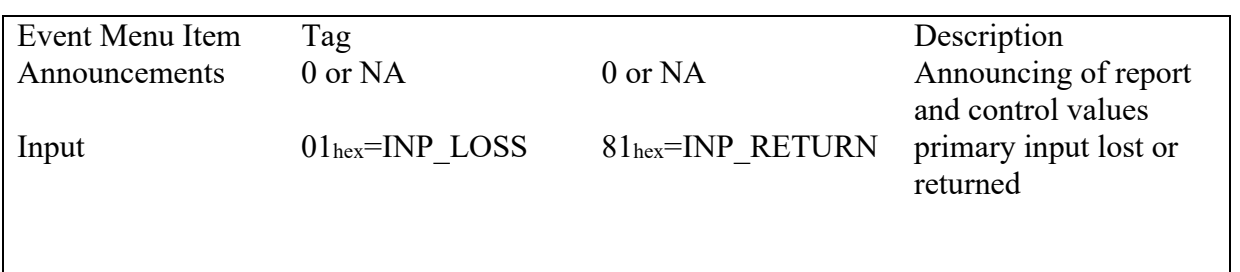

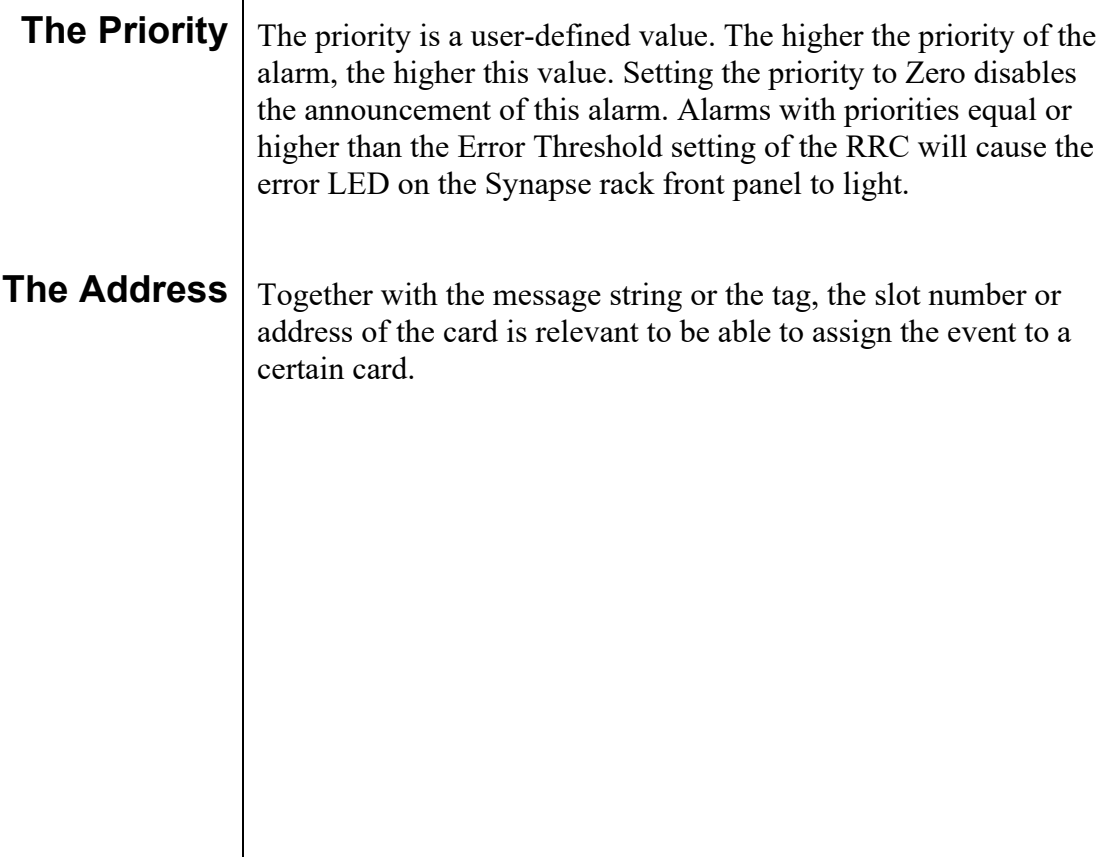

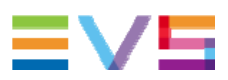

# **8 LED Indication**

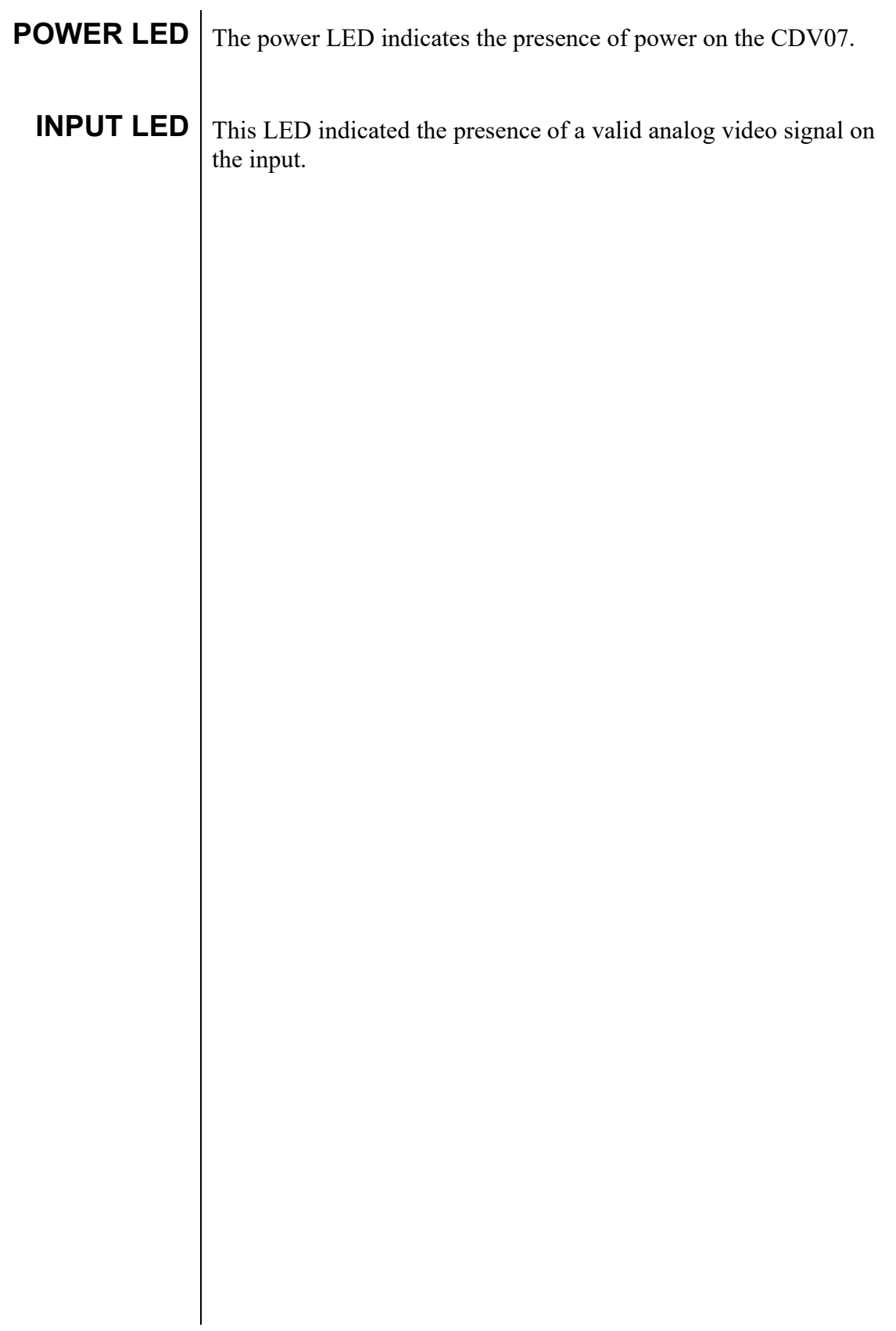

# **9 Block Schematic**

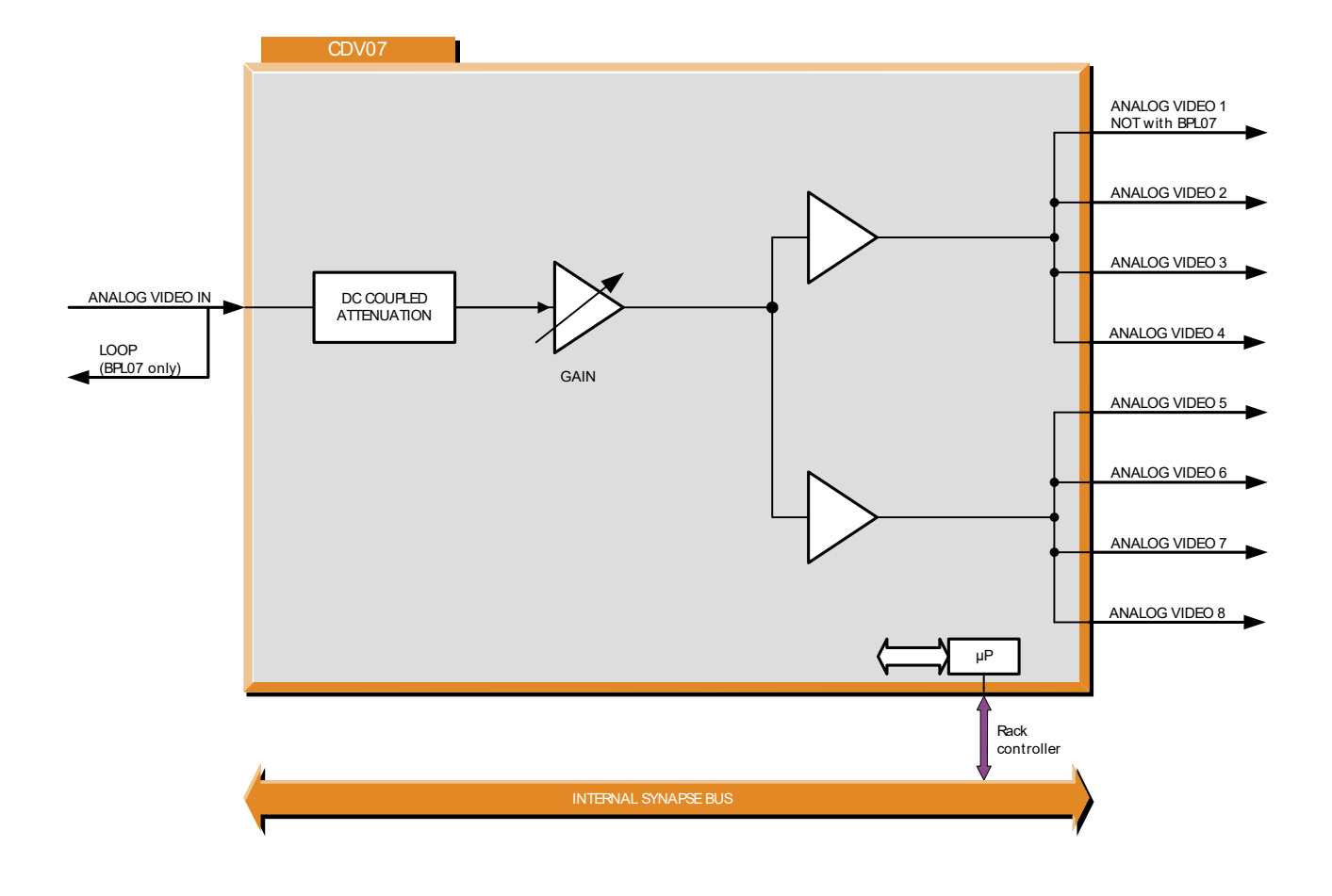

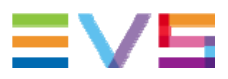

## **10 Connector Panel**

The CDV07 can be used with the following backplanes: BPL01, BPL07.

!Unused inputs and outputs must be terminated with the correct impedance!

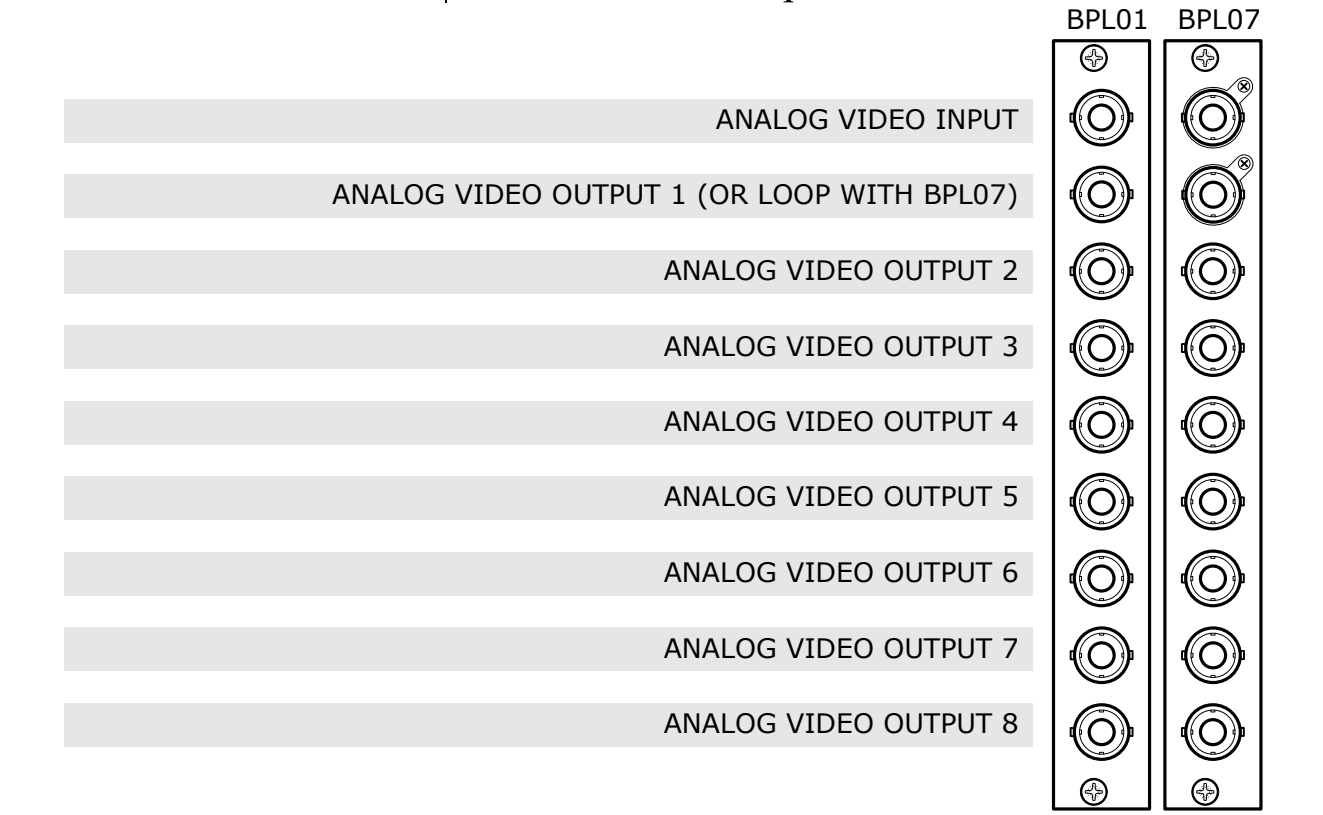

### Corporate<br>+32 4 361 7000

North & Latin America<br>+1 973 575 7811

Asia & Pacific<br>+852 2914 2501

Other regional offices<br>www.evs.com/contact

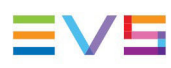

**Contractor** 

**EVS Headquarters** Liège Science Park<br>13, rue Bois St Jean

B-4102 Seraing Belgium

EVS Broadcast Equipment is continuously adapting and improving its products in accordance with the ever changing<br>The data contained herein is therefore subject to change without prior notice. Companies and product names ar